## **Setting up a CFH DocMail Webservice Account**

## **Overview**

This guide is intended to show new or existing users of Docmail how to set to up user accounts to allow permission to the API webservice in test mode (and subsequently live mode).

## **1. Creating a Main User/Account**

Visit the DocMail login page at https://www.cfhdocmail.com/test, and click on the sign up link.

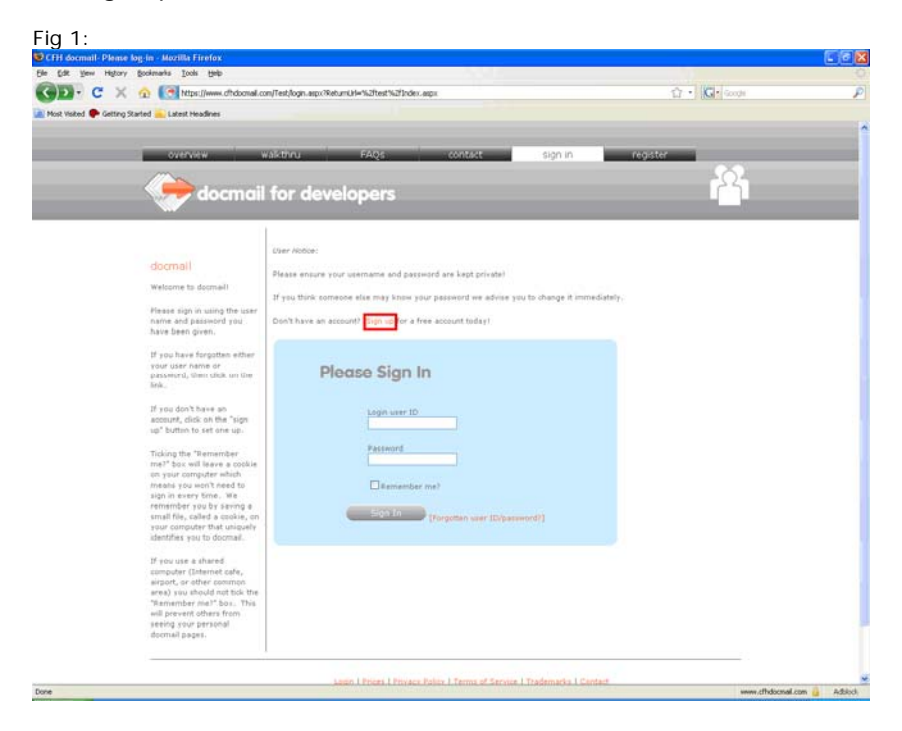

Complete the form on the following page (show below) with your details.

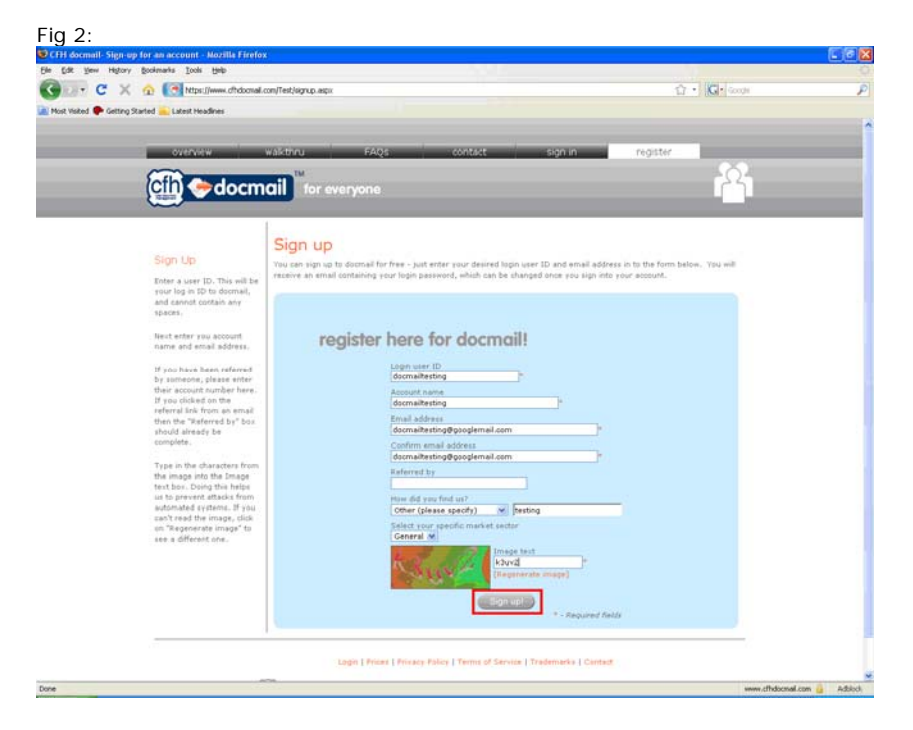

You will receive confirmation of your account being set up. Check your email to find your username and password.

Log in to DocMail with your username and password at https://www.cfhdocmail.com/test, then fill in your address details on the following form.

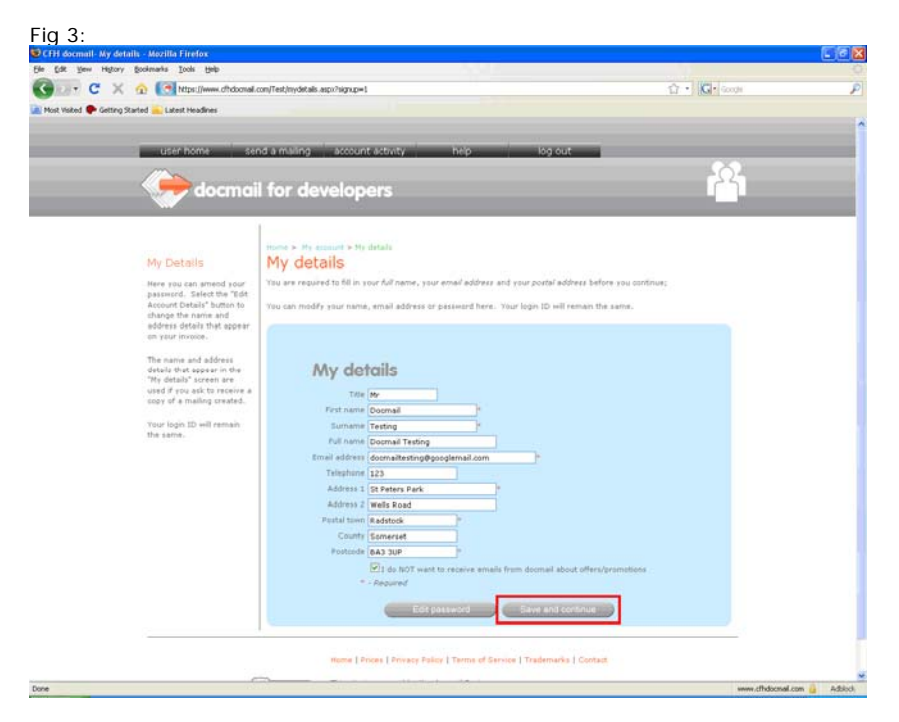

Click "Save and continue". This will lead you to the following welcome screen…

## **2. Configure the Account for Webservice Use**

You will need to add an additional user onto your account and give that user webservice privileges.

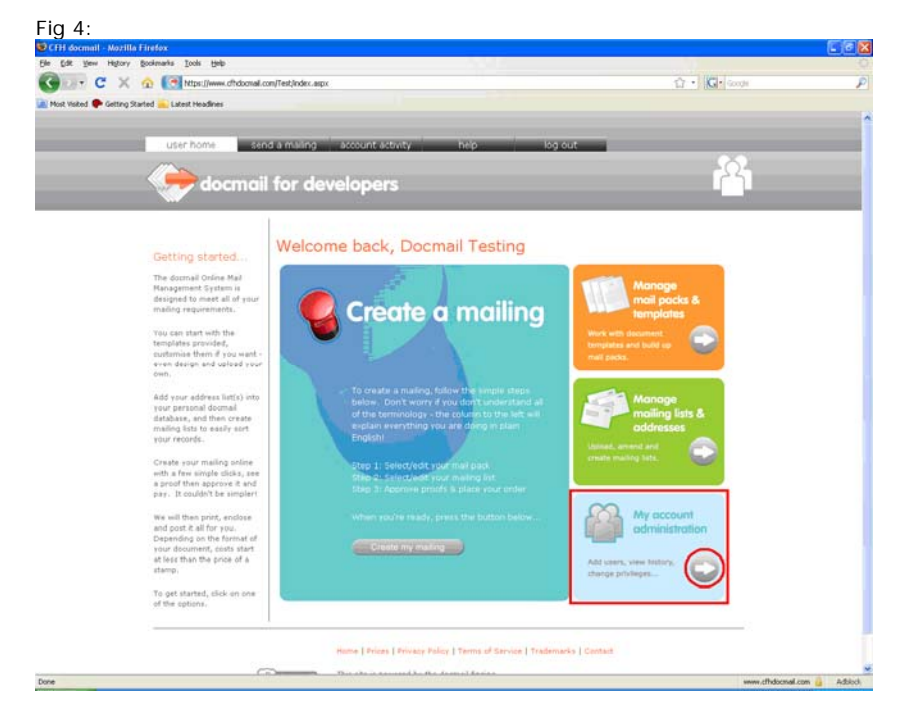

Click the arrow next to "My account administration".

Click "Add new user" in the following screen.

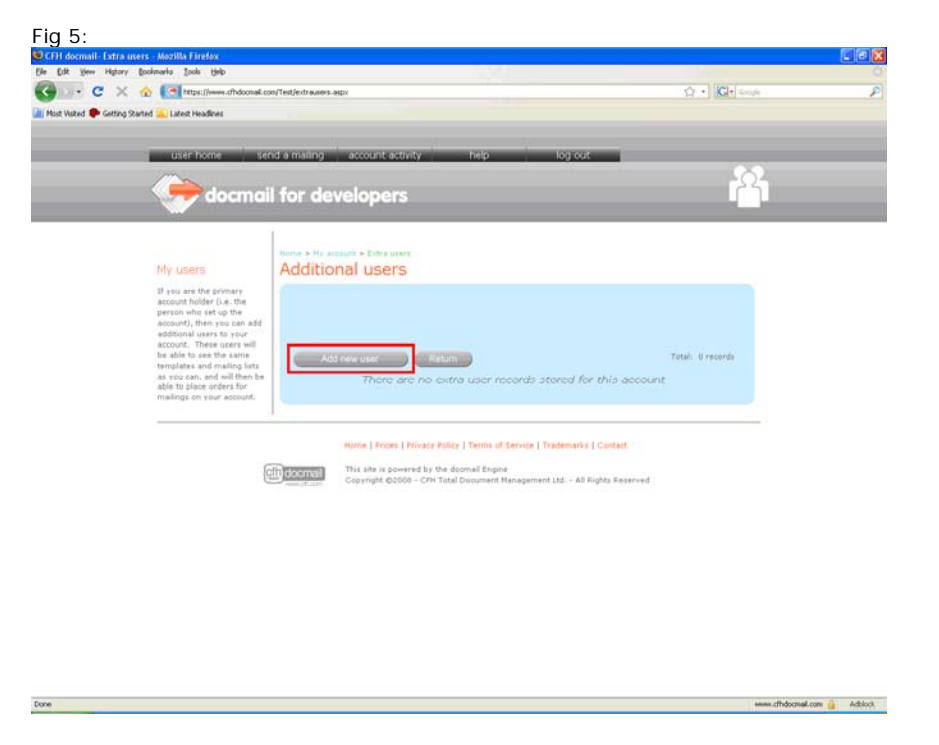

Enter the login details you wish to use for the webservice, ensuring you select the option: "Can use webservice?"

This will enable the user for use with the webservice.

Click "Save".

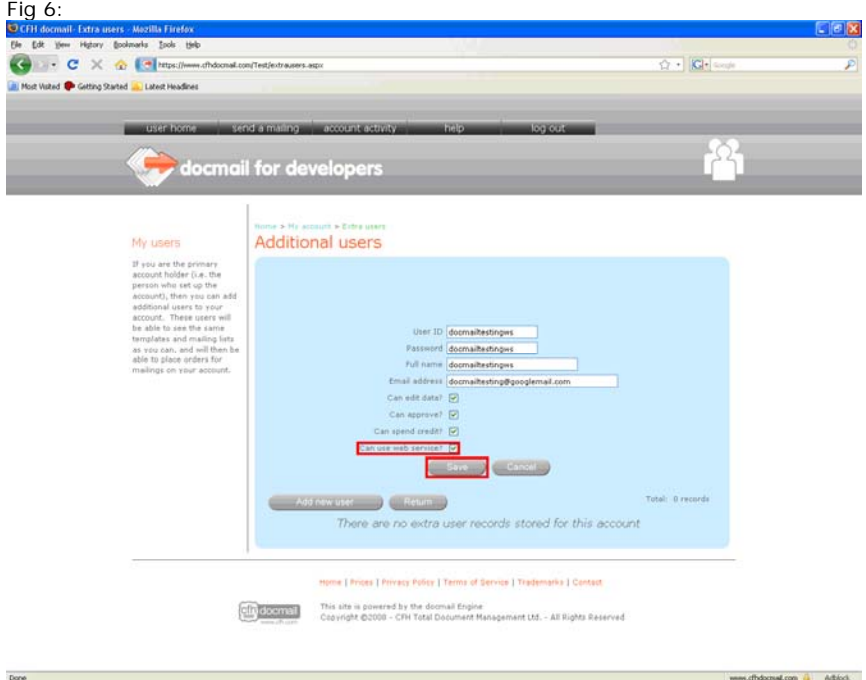

Your new user will be listed on the screen that follows & is now ready for use with the webservice on the TEST DocMail system.

To prepare the webservice test user, log back into docmail via the URL https://www.cfhdocmail.com/test/ but this time using the webservice user. You will be prompted to enter address details again as before. This is purely so that any "send to self" mailings get an address.

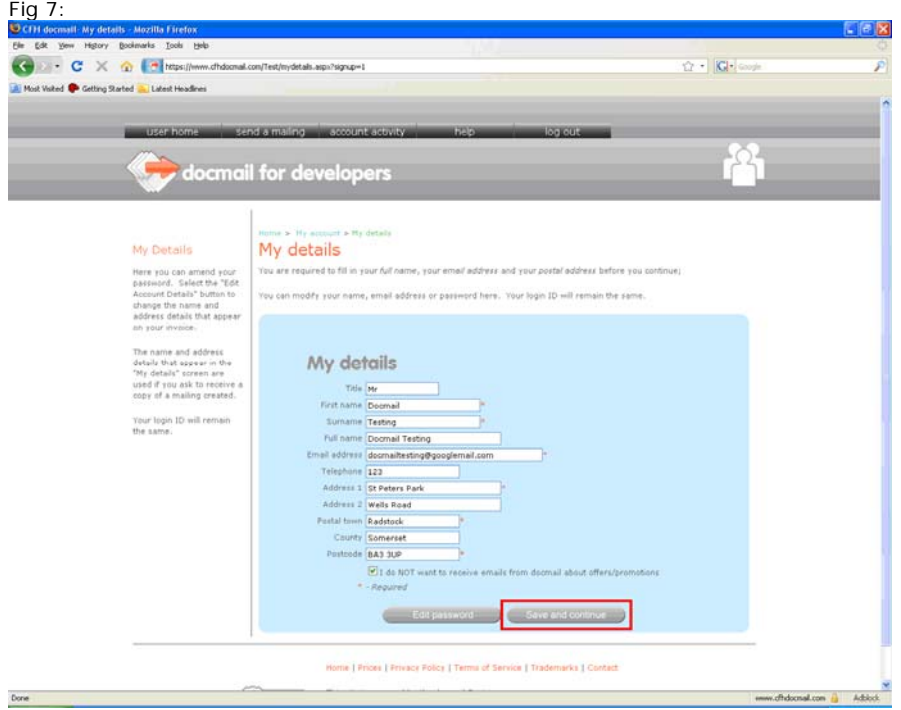

You would need to use the username and password of the webservice user in any API calls to the Docmail webservice.

Credit for testing can be added from the "My account administration" section (see "Fig 4") and selecting "My account activity":

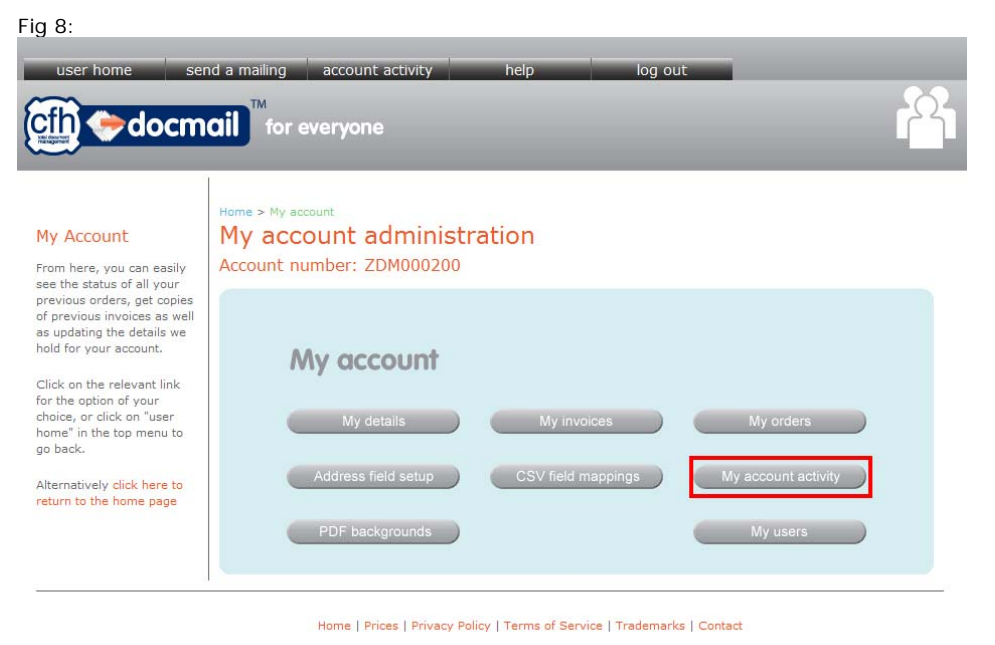

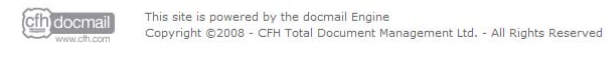

Then select "Top-up account".

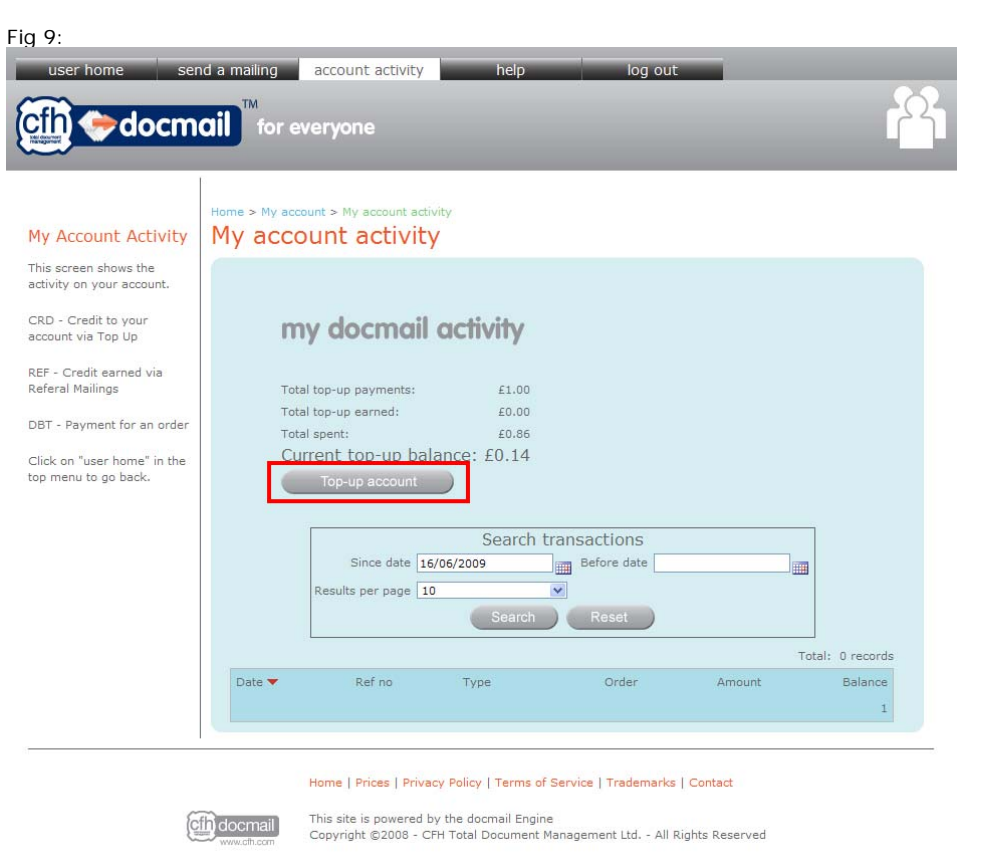

You can top-up as much as you like for testing as there is no real money involved. It will not send you to the credit card payment screen & no actual funds will be taken.

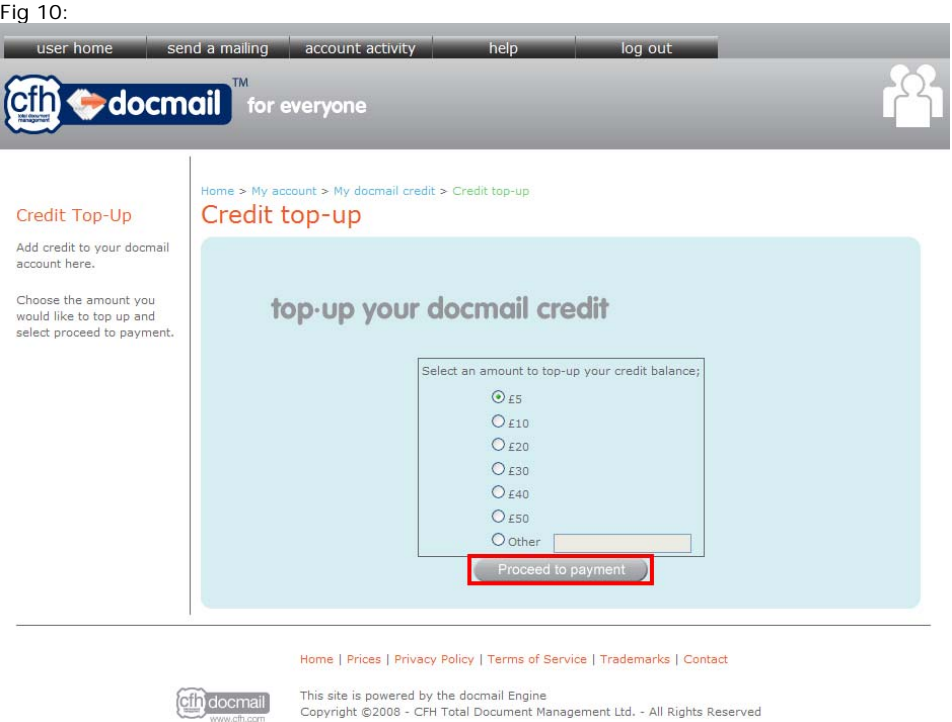

Note: Orders placed in the Test system will not be produced.

The LIVE DocMail system is kept separate from the test environment, so to setup an account for the LIVE system, simply follow this process again, using the live address: https://www.cfhdocmail.com/live

If you have any questions, contact us at docmailsupport@cfh.com or visit the Docmail API forum at http://forums.cfh.com